# RSA SecurID® Software Tokens

## Quick Start Guide for Android

## **Getting Started**

RSA SecurID**®** Software Tokens provide the same remote access that physical RSA SecurID**®** Tokens provide, but now with ease through your mobile device. You'll still use a six-digit token code to access the NSF Virtual Desktop application; however, you will now get this code through the RSA SecurID**®** Software Token mobile application, available for both iOS and Android through the Apple App Store or the Google Play Store.

## INSTALLING THE RSA SECURID® SOFTWARE TOKEN APP

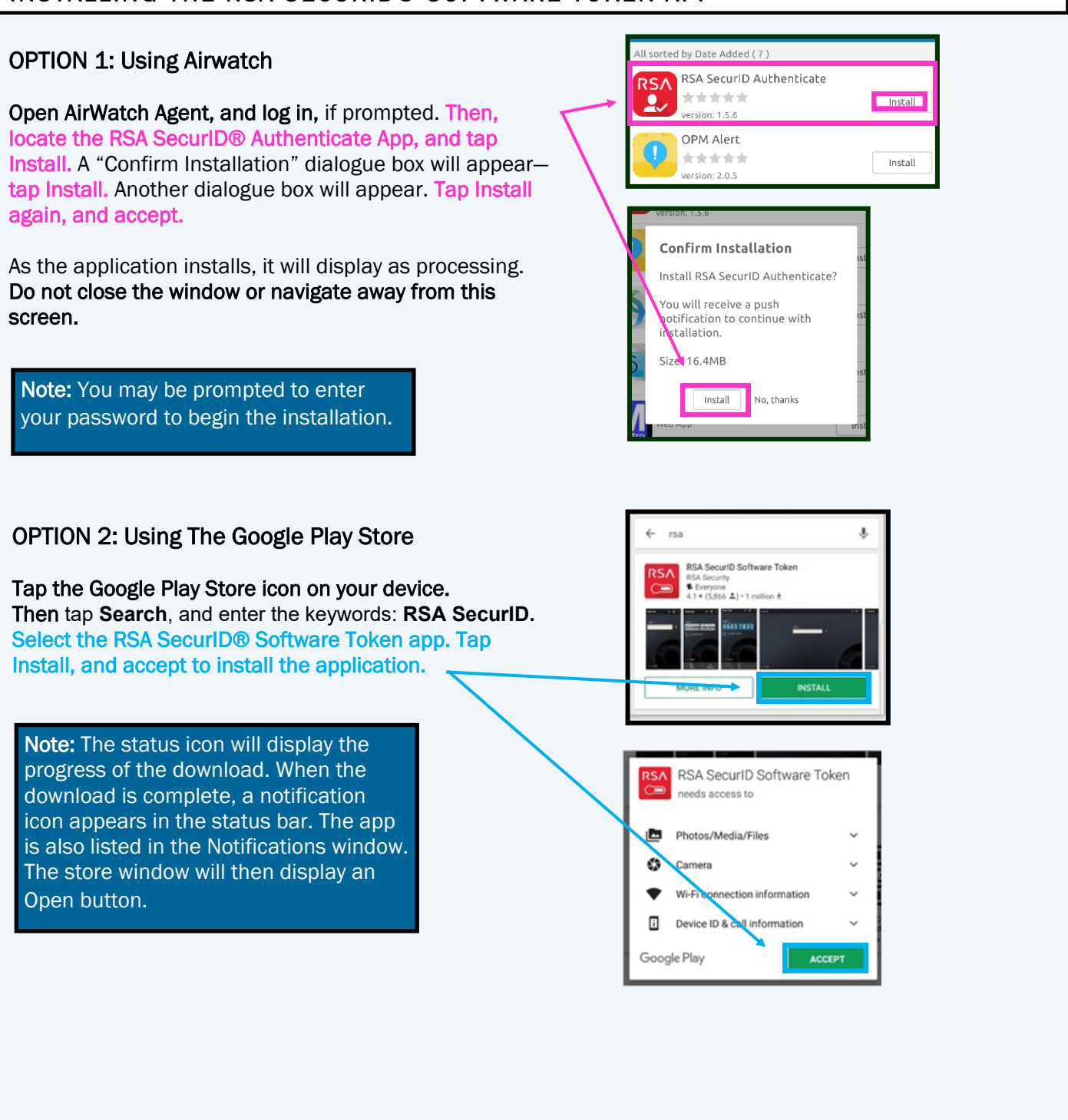

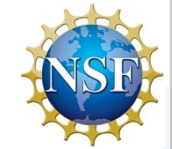

## RSA SecurID® Software Tokens—Quick Start Guide for Android

## ACCEPTING THE RSA SECURID® SOFTWARE TOKEN APP'S LICENSE AGREEMENT

After installing, open the RSA SecurID® Software Token mobile app on your device.

The License Agreement will appear upon launch. Check the box to accept. Then, tap Continue. Afterwards, the Welcome screen will launch.

#### Close the app.

Note: You may be prompted to enter your password to begin the installation.

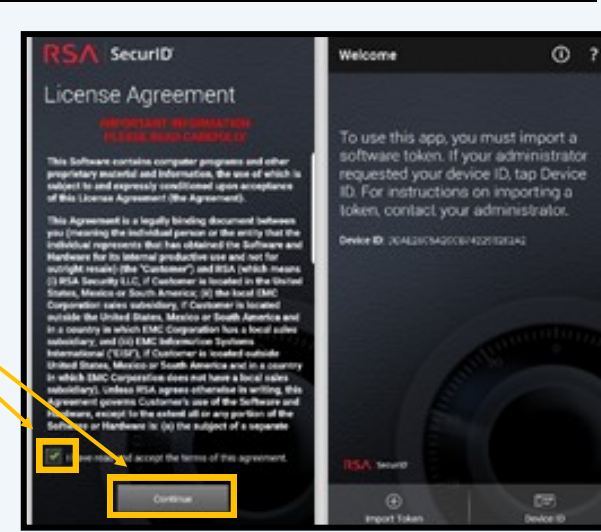

#### ACTIVATING YOUR RSA SECURID® SOFTWARE TOKEN

On your device, open the RSA SecurID® Software Token activation email you received to access your activation link.

#### Click on the link. The link will automatically import.

## CREATING YOUR RSA SECURID® SOFTWARE TOKEN PIN

Note: For the following steps to work successfully, you must disconnect from the NSF\_STAFF network, and connect to the NSF\_GUEST network. Otherwise, you must be off-site.

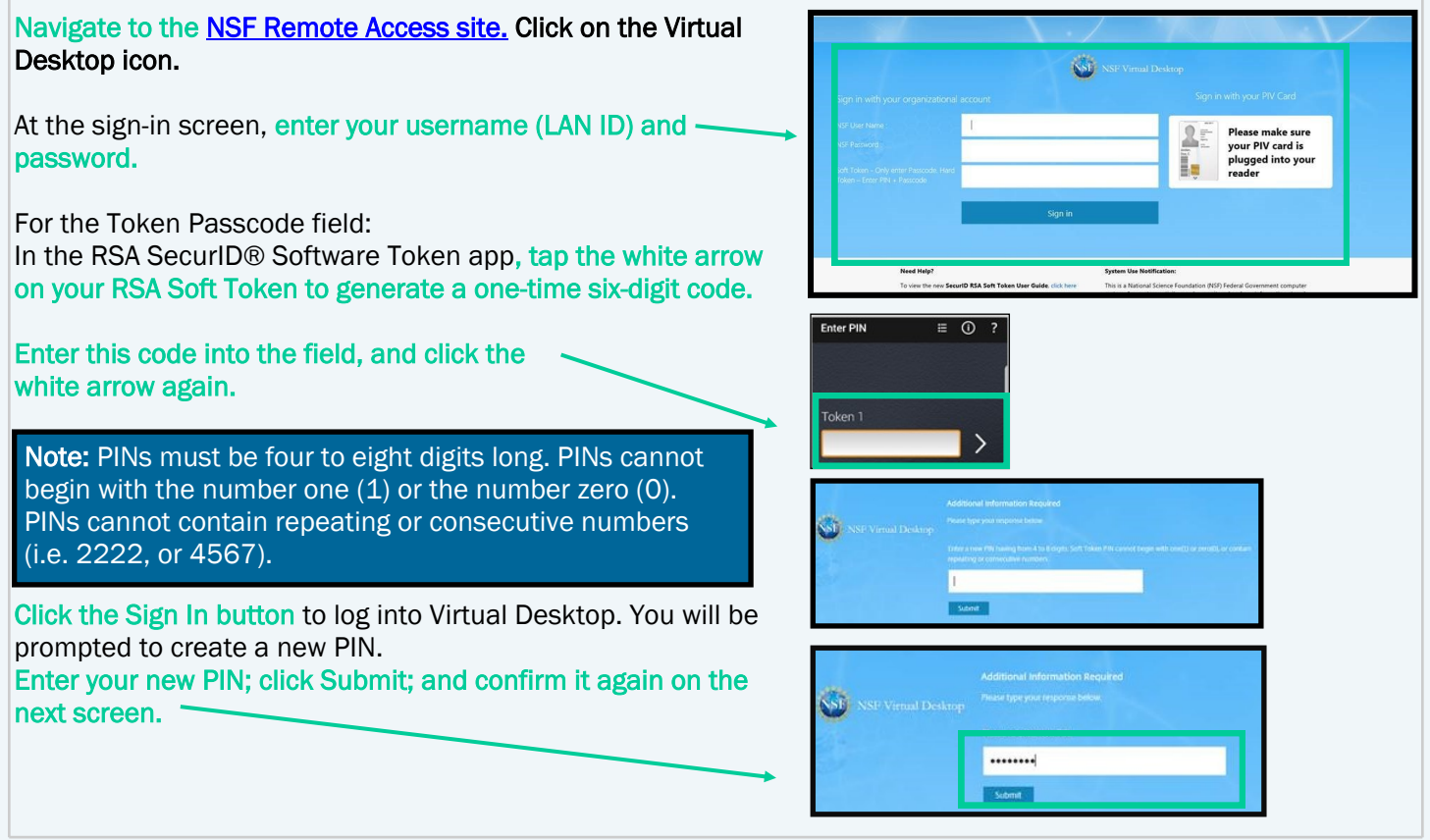

## RSA SecurID® Software Tokens—Quick Start Guide for Android

## CREATING YOUR RSA SECURID® SOFTWARE TOKEN PIN CONTINUED

Virtual Desktop will prompt you for a passcode. 回 Proceed with the following steps: Copy 1. Wait for the generated code to expire on your soft token. 2. Once expired, press the back arrow on the bottom, right corner of the app to return to the main screen. nal Information Required Next, enter your newly created PIN into the app. Tap the white arrow icon to generate another token passcode. Return to the Virtual Desktop screen, and enter the newly generated passcode into the field.

## REVIEW AND TIPS FOR YOUR RSA SECURID® SOFTWARE TOKEN

Upon submittal, you will have successfully provisioned your token and created your RSA SecurID® Software Token PIN. Use this PIN to generate a passcode each time you need to access any NSF resource that requires RSA SecurID® authentication.

To review: Every time you require RSA SecurID® authentication, (1) launch your RSA SecurID® Software Token mobile app; (2) enter your PIN; (3) press the white arrow to generate a passcode; and (4) enter this code into the appropriate field to log in. *Remember: use this passcode only to log in.*

#### Using Your Token:

- $\Rightarrow$  Upon app launch, you will be prompted for your PIN.
- $\Rightarrow$  Enter your PIN.
- $\Rightarrow$  Press the white arrow.
- Now, a token code will generate for use.

N

N .xt Co.